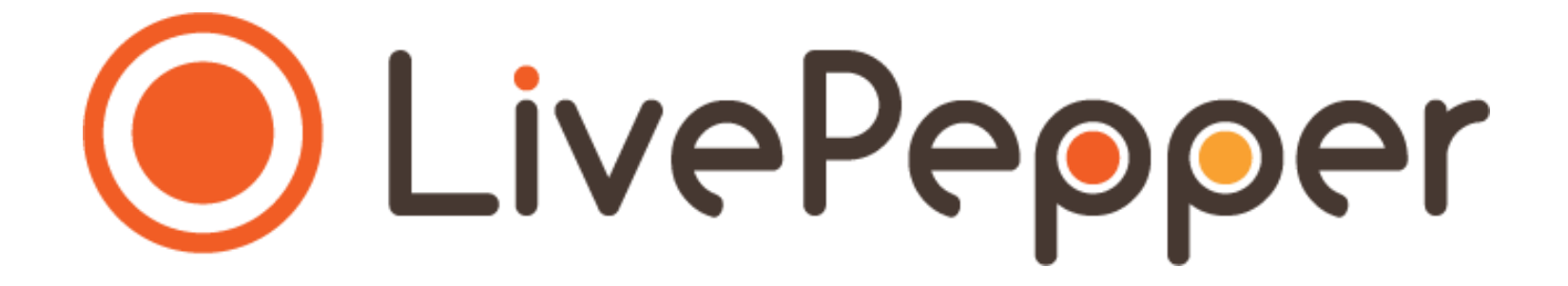

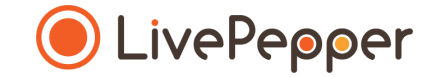

# **Back Office**

*User Guide*

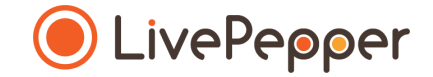

### **►Entering the homepage content**

### **Entering the content**

- In the LivePepper back office, **certain sections must be completed with text**.
- You can **key in your content manually** in these fields.
- **You may well have already written this information elsewhere**  (old website, Word file, etc.), in which case you will probably want to **copy/paste** it rather than re-entering it in the field.
- This is perfectly normal and saves precious time! However, you must **proceed carefully**.
- To avoid **"breaking" the layout** of your online ordering site, you must follow our tip for copying/pasting information in the text fields.

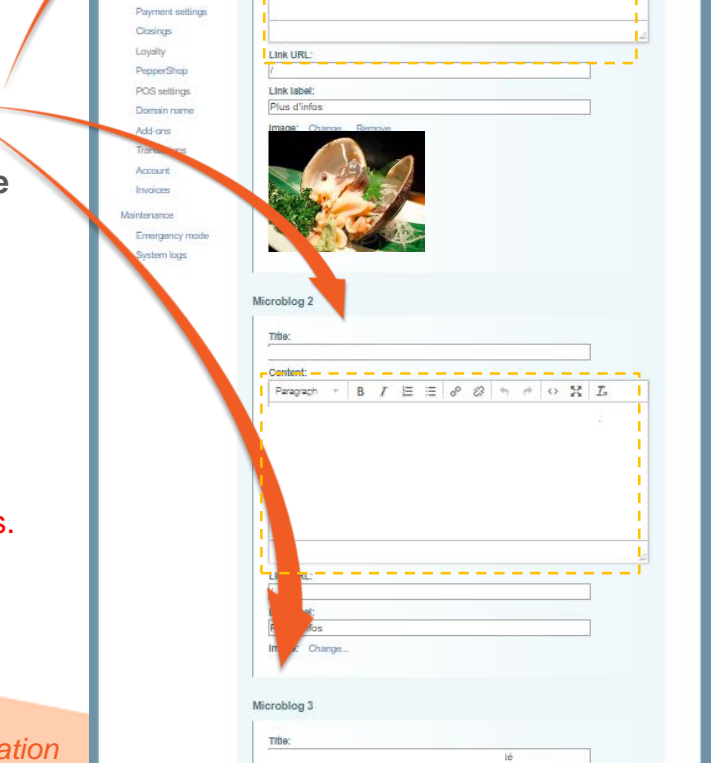

Homens

Jelivery setting

Color Settings Microblog 1

Content Paragraph

➢ *Excerpts from the homepage customization section of the Back Office*

 $A$  0.50

# **Copying & Pasting text**

#### **Copy the existing text**

- **Open the file** containing the **text that has already been written.**
- **Select the text** you want to copy.

*1 click*

• **Right-click** and select **"Copy".**

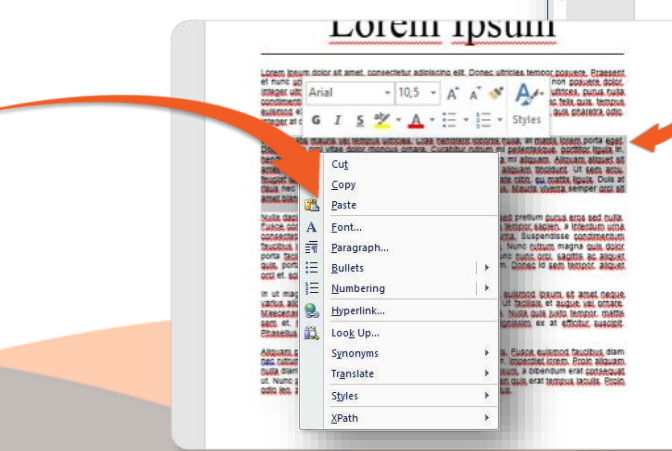

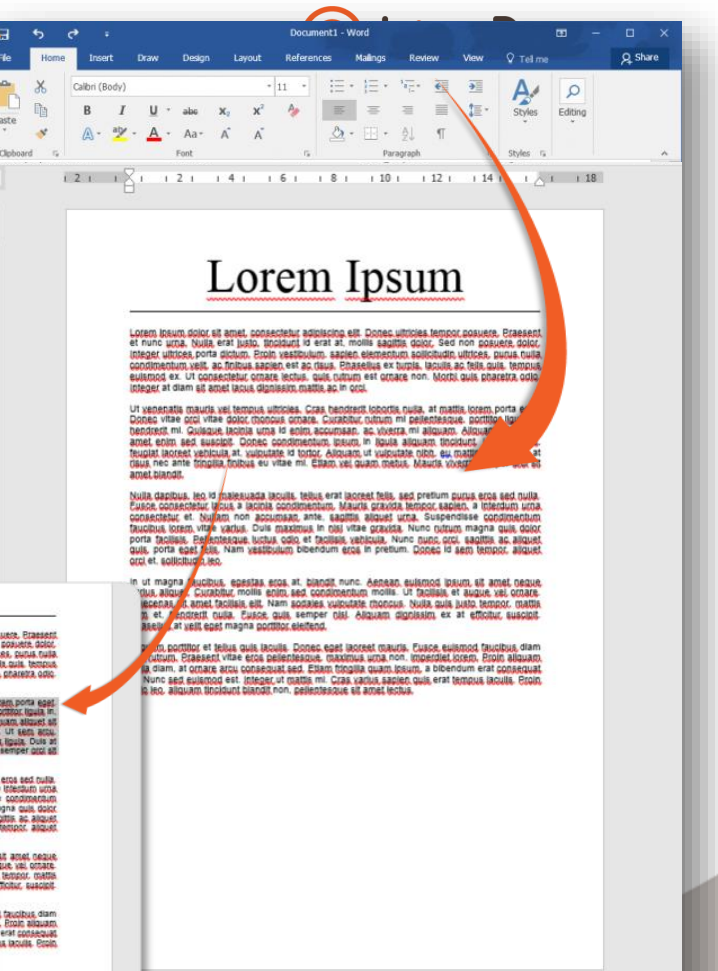

图 |

 $\overline{\mathbb{R}}$  $\overline{\phantom{m}}$ 

Dß

 $+ 60%$ 

# **Copying & Pasting text**

#### **Paste the text in the source code**

- **In each text field**, you will be able to access the **source code.**
- This is where you can **paste your text** without any risk of "breaking" your site's layout.
- To access this source code field, click the **"source code"** button.
- A **new pop-up window** opens.

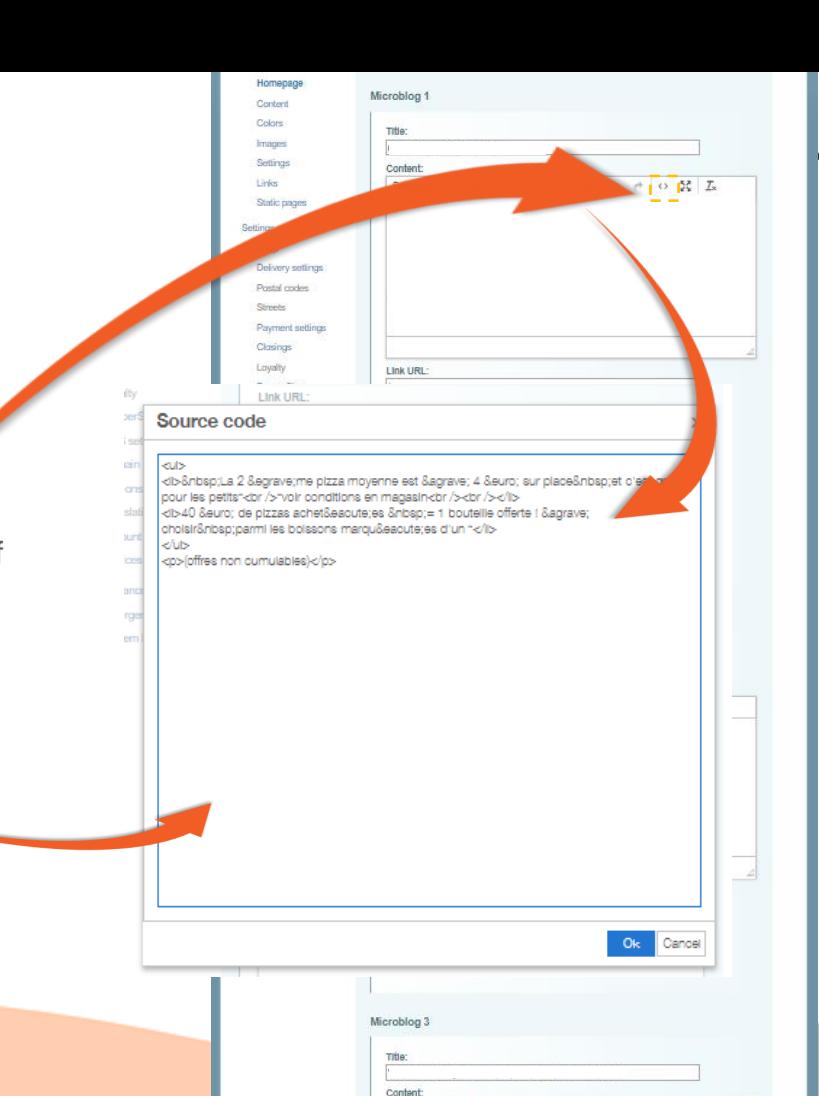

Paragraph - B *I* 三三 @ 22 h + 0 器 五

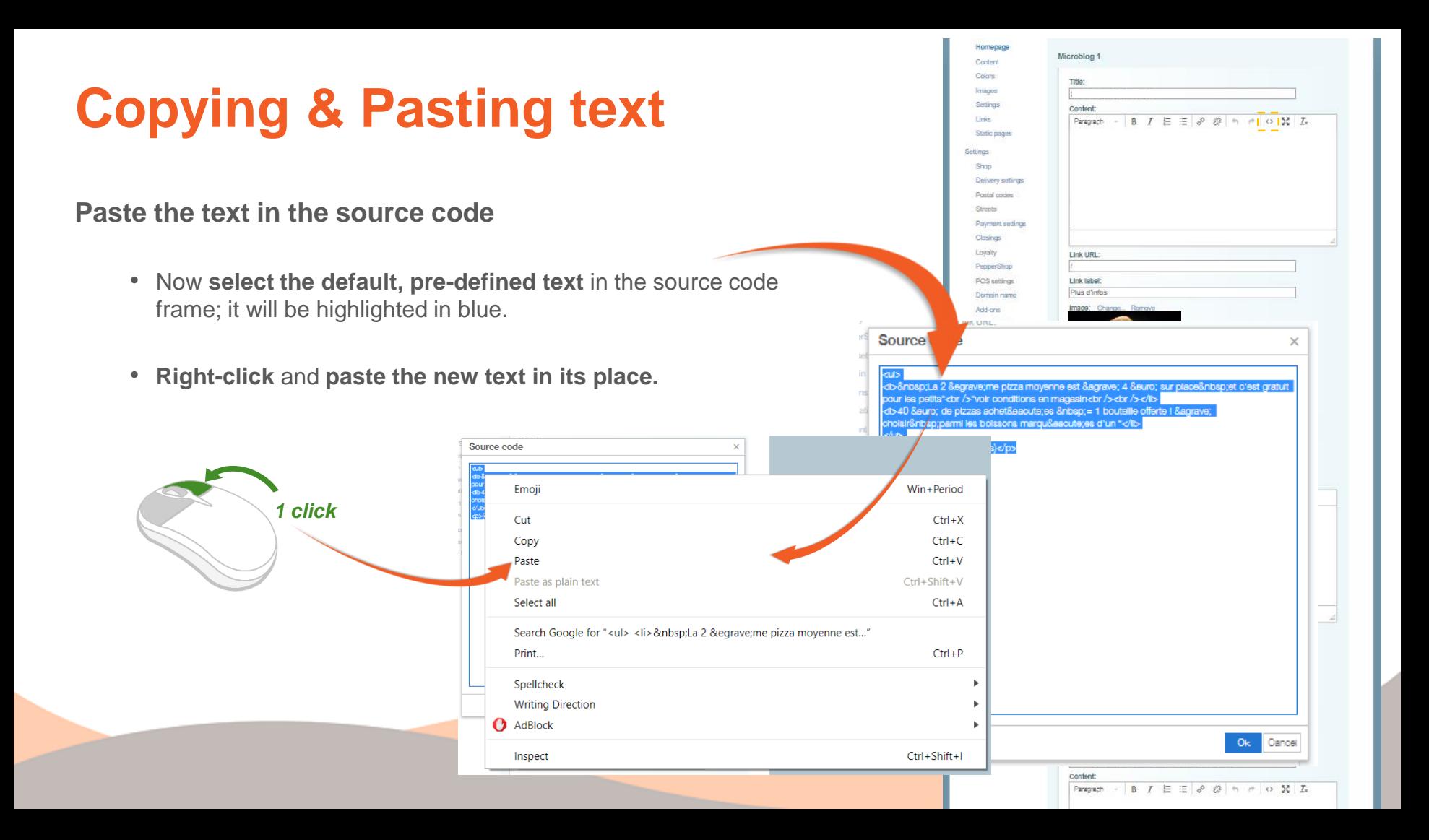

## **Copying & Pasting text**

#### **Paste the text in the source code**

- Click **"OK"** to finish.
- The window closes again, leaving the new text displayed in white frame.

Hom

Imag Sellin Links Stati Setting Show Deliv Post Street Days Closi Lova

> Dom Add Trans

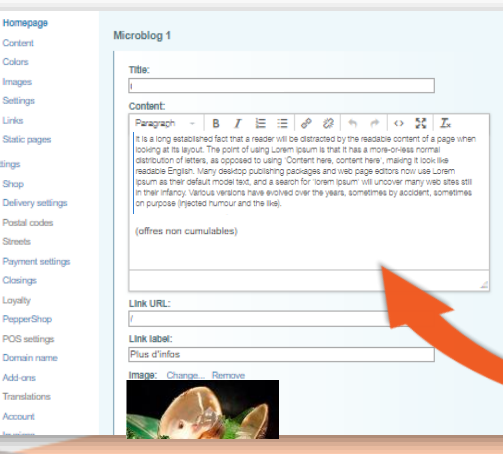

**Remember to click the "Save" button at the bottom of the page save your changes.**

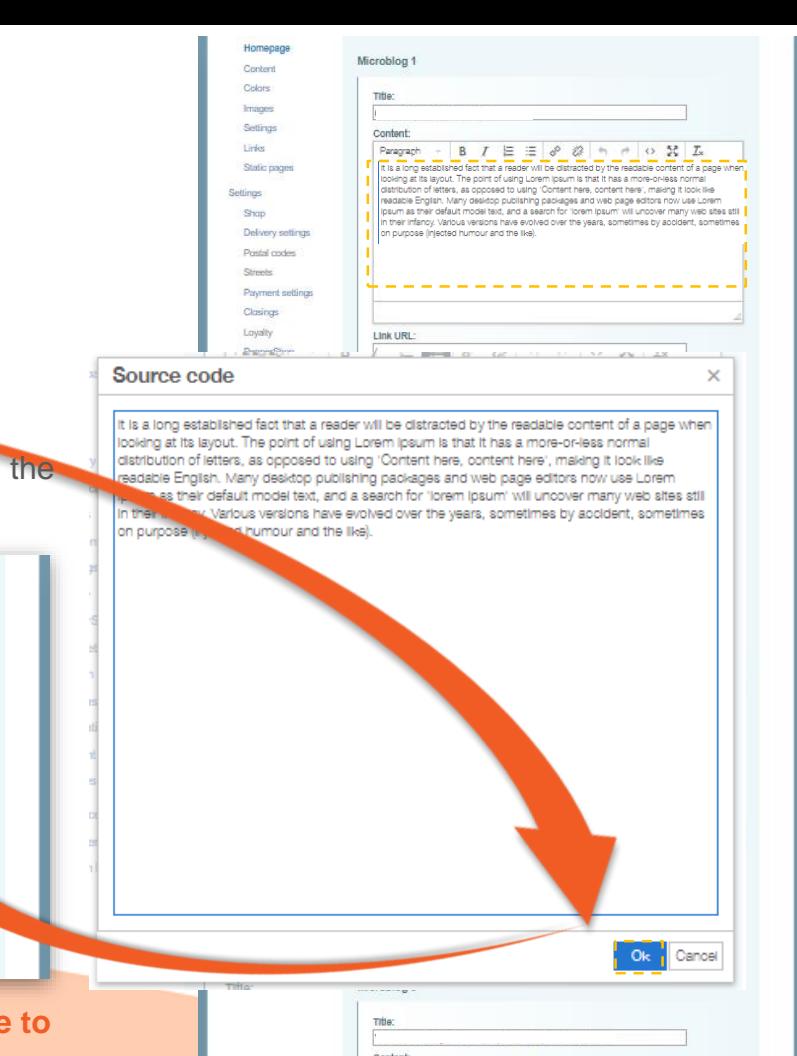

Paragraph - B J 三 ヨ タ 券 h H O 器 五

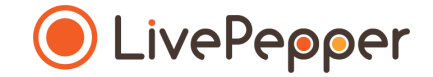

### **► Browsing tools**

- **1. Double click**
	- To double-click, **click the left mouse button twice in quick succession**.

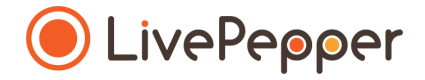

*2 clicks*

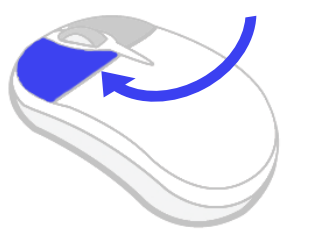

#### **2. Right click**

• To right-click, **click the right mouse button once**.

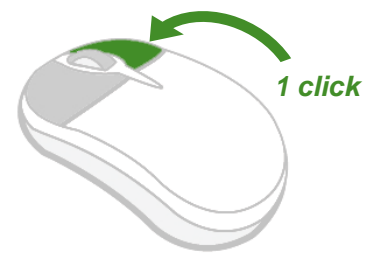

#### **3. Scroll**

• To scroll up or down a page, **turn the mouse wheel** at the centre of your mouse in the corresponding direction.

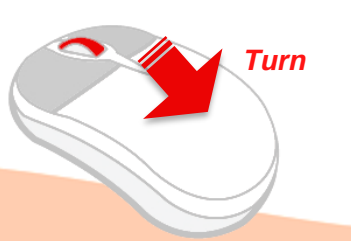